# **WF-3540**

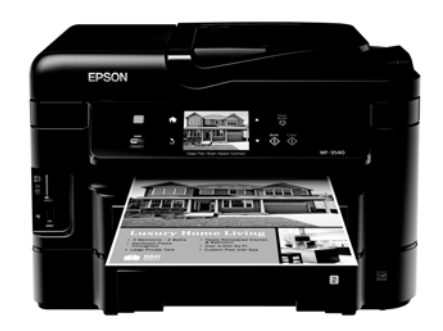

# **Quick Guide**

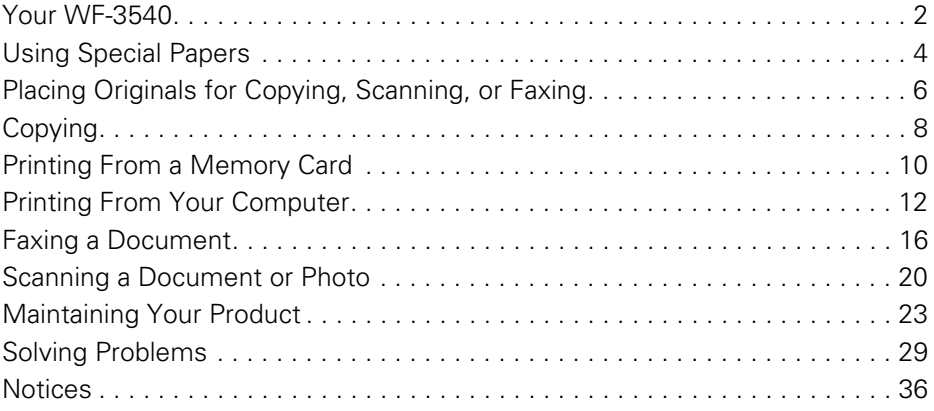

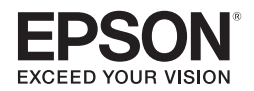

# <span id="page-1-0"></span>**Your WF-3540**

After you set up your WF-3540 (see the *Start Here* sheet), turn to this *Quick Guide* and your online *User's Guide* for instructions on using your product.

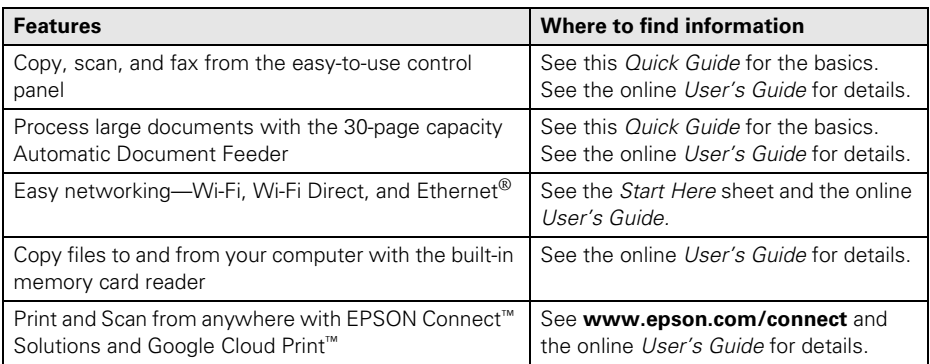

## **Using the Touch Screen**

The touch screen makes it easy to use all the features of your product. To save energy, the screen goes dark after several minutes of inactivity. Touch the screen to wake it up. If you want to adjust the time before the screen goes dark, press Eco Mode and select Sleep Timer.

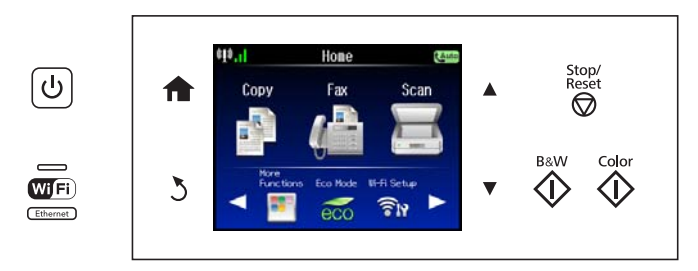

**Caution:** Tap the touch screen gently with the tip of your finger; don't press too hard or use sharp objects.

**Note:** To turn off the "beep" heard when you press a button on the screen, or to reduce its volume, press < or > and select Setup, select Printer Setup, select Sound, and adjust one of the settings. If you turn off the sound, the dialing sound made when you transmit a fax is also turned off.

The touch screen displays only the buttons that are available for the task you are working on.

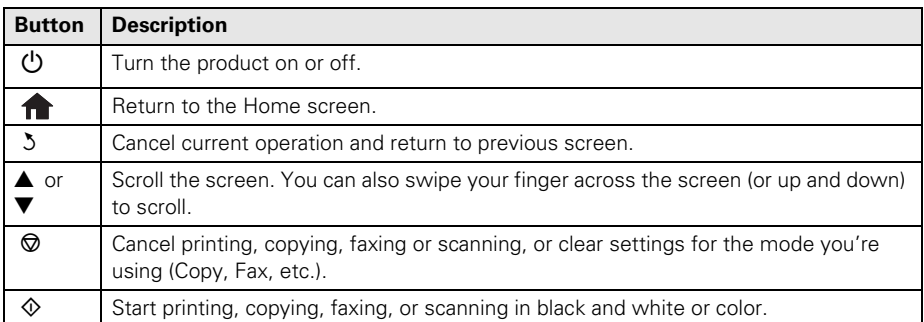

You may see the following icons on the screen:

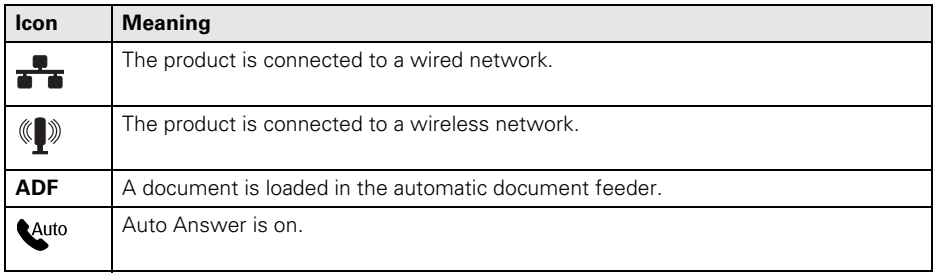

**Note:** The **light is green when the product is connected to a network. It flashes** when network settings are being adjusted (green for wireless and orange for wired).

For more information about the icons on the screen, press  $\bigcap$  if necessary, press  $\blacktriangleleft$  or  $\blacktriangleright$ , then select Help. Scroll down and select Icon List.

# <span id="page-3-0"></span>**Using Special Papers**

Epson offers a wide array of high quality papers, making it easy to maximize the impact of your documents, photos, presentations, and other projects.

You can purchase genuine EPSON ink and paper at EPSON® Supplies Central® at **www.epson.com/ink3** (U.S. sales) or **www.epson.ca** (Canadian sales). You can also purchase supplies from an EPSON authorized reseller. To find the nearest one, call 800-GO-EPSON (800-463-7766).

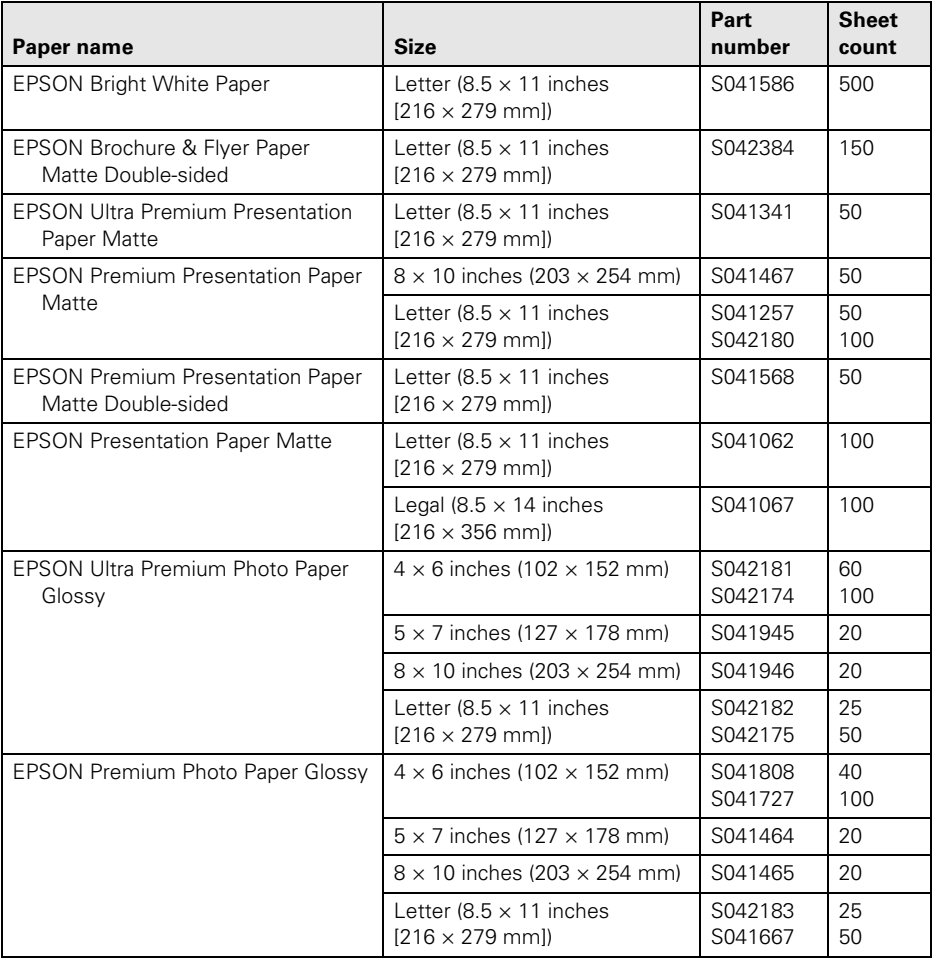

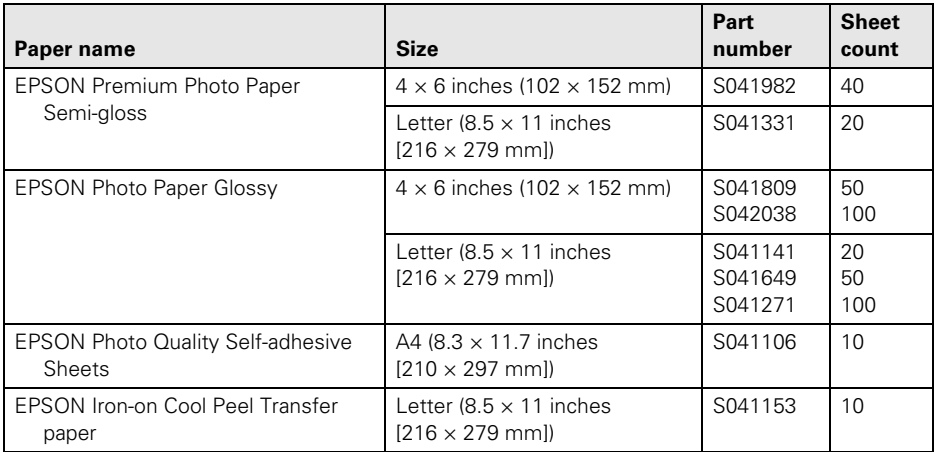

**Note:** Media availability varies by country.

For best results:

- In the lower paper cassette, load only plain paper or EPSON Bright White Paper.
- Load paper printable side down; it is usually whiter or brighter.
- Always load paper short edge first and make sure the edge guides are against the paper.

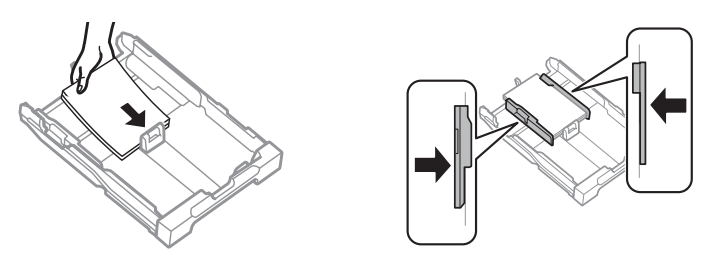

Make sure the paper is loaded against the edge guide and not sticking out from the end of the cassette. The paper may slide forward slightly as you insert the cassette. This is normal.

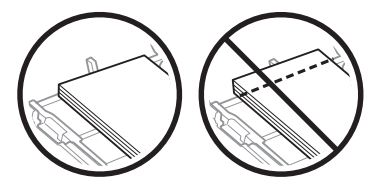

- Do not load paper with binder holes in the cassettes.
- For instructions on loading envelopes, legal-size paper, or using the rear paper feed slot, see the online *User's Guide*.

# <span id="page-5-0"></span>**Placing Originals for Copying, Scanning, or Faxing**

Before you copy, scan, or fax, place your documents on the scanner glass or in the Automatic Document Feeder (ADF). Place photos on the scanner glass only.

# **Using the Scanner Glass**

You can place a photo or a document up to lettersize (or A4-size) on the scanner glass.

- 1. Raise the document cover.
- 2. Place your original facedown on the scanner glass, with the top against the back left corner.
- 3. Close the cover gently to keep your original in place.

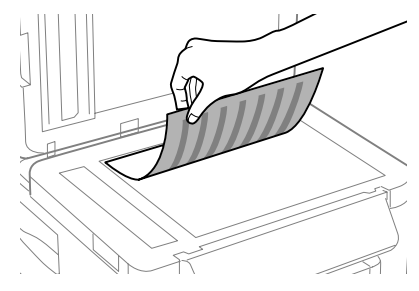

### **Using the Automatic Document Feeder**

You can place up to 30 letter- or A4-size sheets (single- or double-sided), or 10 legal-size sheets (single-sided only), in the ADF.

- 1. Fan the originals, then tap them on a flat surface to even the edges.
- 2. Slide out the edge guide.

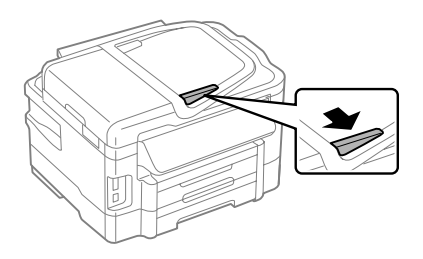

3. Insert the originals faceup, top edge first. The ADF icon appears on the screen.

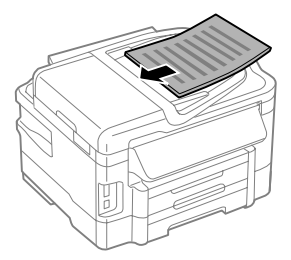

**Note:** If you're using the 2-up Copy layout, make sure the originals are loaded as shown below.

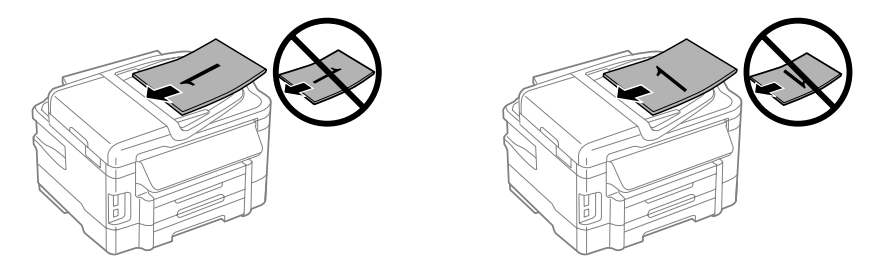

4. Slide the edge guide against the originals, but not too tight.

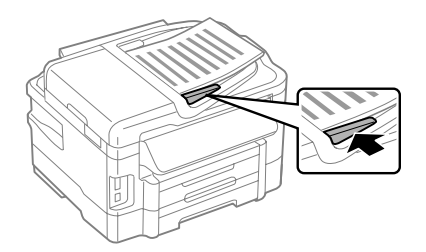

# <span id="page-7-0"></span>**Copying**

Follow the steps in this section to copy black-and-white or color documents.

You can copy documents just like on a copy machine. If you use the Automatic Document Feeder (ADF), you can copy up to 30 sheets at a time.

**Note:** You can select More Functions > Copy/Restore Photos to copy photos onto EPSON photo paper (various types and sizes available). See the online *User's Guide* for details.

# **Copying a Document**

- 1. Make sure paper is loaded in one of the paper cassettes (see [page 4](#page-3-0)).
- 2. Place your original document on the scanner glass or in the ADF (see [page 6](#page-5-0)).

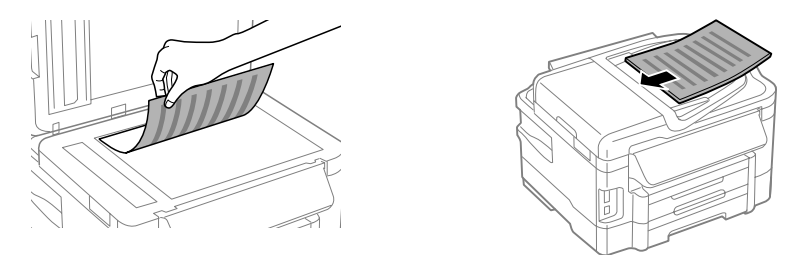

**Note:** When you use the Copy function with originals loaded in the Automatic Document Feeder, letter-size paper is automatically selected for your printed copies. If you copy a legal-size document, the image will be cropped. To copy a full legal-size document on letter-size paper, scroll down and select Reduce/Enlarge. Then select Legal->Letter.

- 3. Press  $\bigcap$  if necessary, then select Copy. You see this screen.
- 4. Press **+** or **–** to select the number of copies you want (up to 99). Or press the number 1 to display the numeric keyboard, then select the number and press Done.
- 5. Adjust the density (make the copies lighter or darker), if necessary.

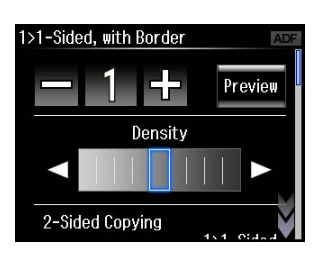

6. To change copy settings, scroll down and select the setting you want to change. The Layout setting should be With Border and the Paper Size should be Letter.

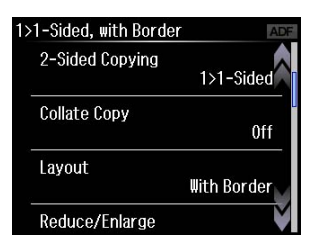

- To make double-sided copies, select 2-Sided Copying, then select one of the available options.
- To adjust the copy size, select Reduce/Enlarge, then choose Actual Size (to print at actual size), Custom Size (to select a percentage), Auto Fit Page (to automatically size the image to fit your paper), or one of the specific sizes listed.
- For the Paper Source setting, select the cassette you want to use. To make a large number of copies and use paper from both cassettes, select Cassette 1 > Cassette 2.
- To change the copy quality, select Quality, then choose Draft, Standard Quality, or Best.

**Note:** To clear previously used copy settings, press  $\circledcirc$  Stop/Reset. For more information about copy settings, see your online *User's Guide*.

7. Press one of the  $\Phi$  buttons to begin copying.

To cancel copying, press  $\odot$  Cancel.

**Note:** When printing two-sided, if ink on the front of the paper smears, select a longer Dry Time setting.

# <span id="page-9-0"></span>**Printing From a Memory Card**

Your product lets you print photos directly from your digital camera's memory card; just insert it into the memory card slot and you're ready to print.

See the online *User's Guide* for a list of compatible memory cards and instructions on copying memory card files between your product and a computer.

### **Inserting the Card**

- 1. Make sure your printer is turned on.
- 2. Insert your card as shown.

**Caution:** Do not force the card into the slot; it won't go in all the way.

The memory card access light flashes, then stays lit. Now you can view your photos on the LCD screen and print them.

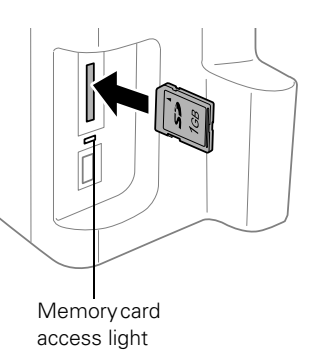

# **Removing the Card**

After you finish printing your photos, follow these steps to remove the card:

1. Make sure the memory card access light is not flashing.

**Caution:** Do not remove the card or turn off your printer while the memory card access light is flashing; you may lose data on the card.

- 2. If the product is connected to your computer with a USB cable, do one of the following before removing the memory card or turning off the printer:
	- **Windows<sup>®</sup>:** Right-click the name of your card (removable disk) in Computer, My Computer, or Windows Explorer, and select Eject.
	- **Mac OS X:** Drag the **removable disk icon from your desktop into the trash.**
- 3. Pull the card straight out of its slot.

# **Printing Photos From the LCD Screen**

You can select individual photos for printing as you view them on the LCD screen. See the online *User's Guide* for instructions on printing various types of layout sheets and personalized note paper.

- 1. Load several sheets of EPSON photo paper in cassette 1 (various types available; see [page 4](#page-3-0)).
- 2. Press  $\bigoplus$  if necessary, then select More Functions.
- 3. Select Print Photos.
- 4. Scroll through your photos and display one that you want to print.
- 5. Touch a photo on the screen to select it for printing.
- 6. Press **+** or **–** to select the number of copies you want of that photo.

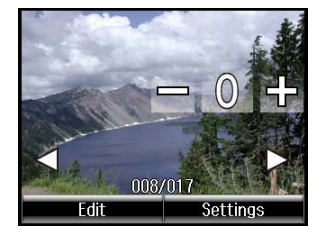

- 7. Repeat steps 4 to 6 to select more photos.
- 8. If desired, select Edit, then select Photo Adjustments to turn on red-eye reduction or other photo enhancing features. Press 3 when done.

**Note:** To crop the photo, select Edit, then select Crop/Zoom. Press **+** or **–** to frame the image; use the arrows to move the frame. Press OK when done.

- 9. Select Settings.
- 10. Select the Paper Size and Paper Type you want to use for printing. Then scroll down and select other settings, such as Borderless or Date.
- 11. When you're ready to print, press  $\Diamond$  Color.

To cancel printing, press  $\otimes$  Cancel.

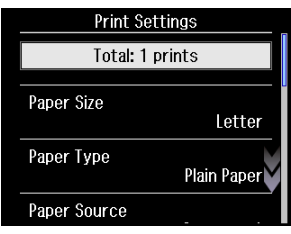

# <span id="page-11-0"></span>**Printing From Your Computer**

This section describes the basic steps for printing from a Windows or Mac computer. For detailed instructions on printing, see the online *User's Guide*.

## **Printing in Windows**

1. Select the Print command in your application.

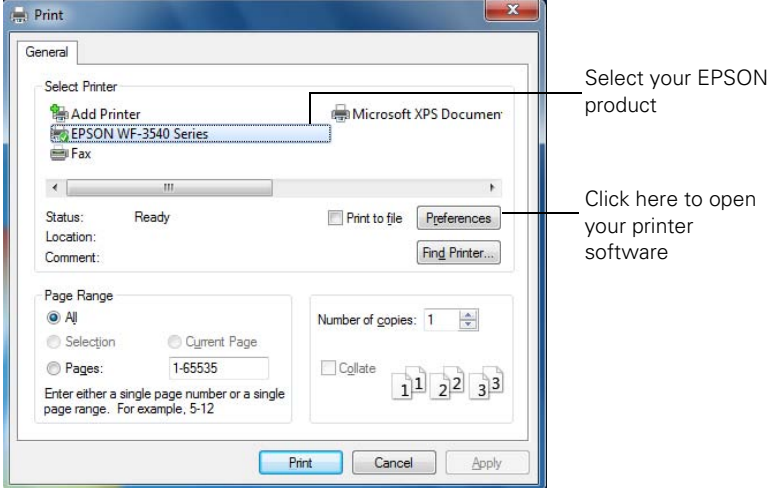

2. Select your product, then click the Preferences or Properties button.

(If you see a Setup, Printer, or Options button, click it, then click Preferences or Properties on the next window.)

3. On the Main tab, select basic print settings. Make sure you choose the correct Paper Source and Paper Type setting for your paper (see [page 15\)](#page-14-0). To use plain paper from both cassettes, select Cassette 1 > Cassette 2.

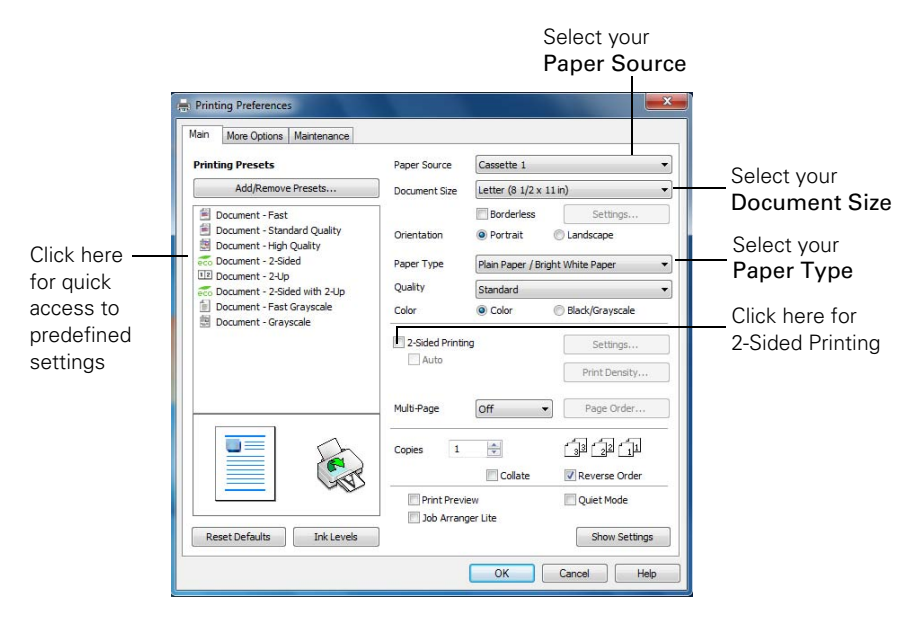

**Tip:** For quick access to the most common settings, select one of the **Printing** Presets on the left side of the screen. You can delete these presets or create your own by clicking the Add/Remove Presets button.

For more information about print settings, click Help.

- 4. For automatic duplex printing, select 2-Sided Printing and Auto.
- 5. To resize your printout or select other print settings, click the More Options tab.
- 6. Click OK to save your settings.
- 7. Click OK or Print to start printing. A window will appear and show the progress of your print job.

# **Printing With a Mac**

Follow the steps below to print from Mac OS X.

- 1. Open a photo or document in an application.
- 2. Open the File menu, and select Print.
- 3. Select your product as the Printer setting.

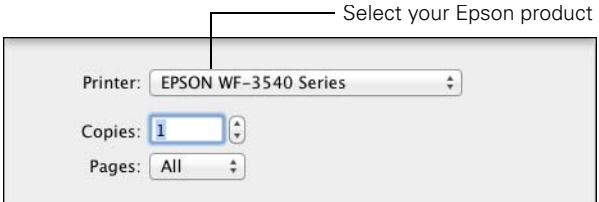

- 4. Click the arrow or Show Details to exapand the print window if necessary.
- 5. Select basic copy and page settings. For borderless photos, choose a Paper Size setting with a Borderless option.

**Note:** If the setting you want isn't shown (for example, Scale), check for it in your application before printing. Or select your application from the pop-up menu in this window and check if the setting is available.

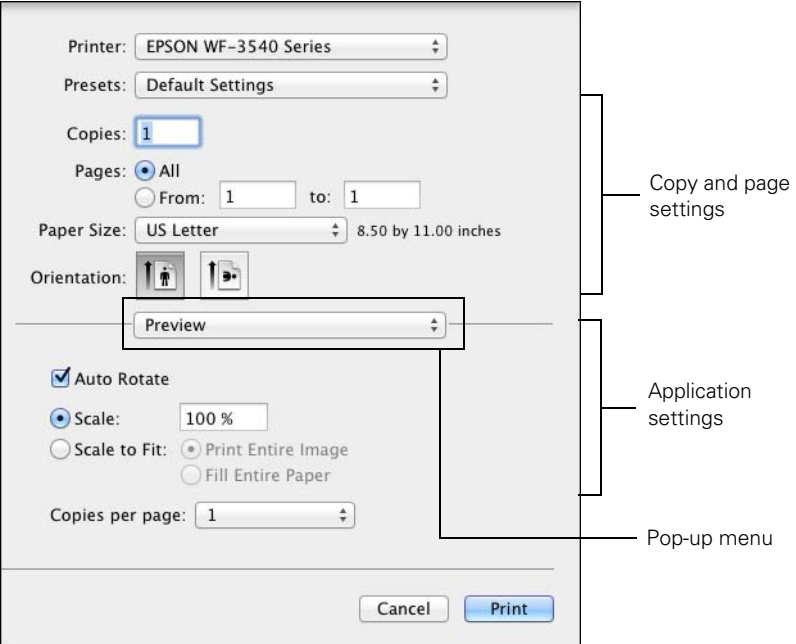

- <span id="page-14-0"></span>6. Choose Print Settings from the pop-up menu, and select your Paper Source, Media Type, Print Quality, and other print settings.
- 7. For automatic duplex printing, choose Two-sided Printing Settings from the popup menu, and select the option you want.
- 8. Choose any other printing options you may need from the pop-up menu. See the online *User's Guide* for details, or click ? when it appears on the screen.
- 9. Click Print.
- 10. To monitor your print job, click the  $\blacktriangleright$  printer icon in the Dock.

#### **Selecting the Correct Paper Type**

Select the correct Paper Type (Windows) or Media Type (Mac OS X) setting in your printer software so the ink coverage can be adjusted accordingly.

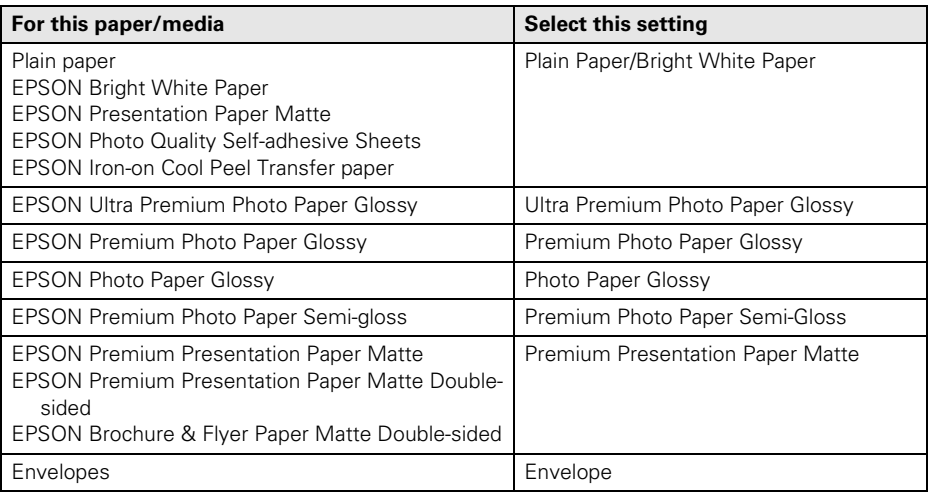

# <span id="page-15-0"></span>**Faxing a Document**

Your product lets you send faxes by entering fax numbers or selecting entries from a speed dial list. Using the Automatic Document Feeder (ADF), you can fax up to 30 pages at a time.

**Note:** You can also send/receive faxes from your computer using the EPSON FAX Utility. For more information, see the online *User's Guide*.

Breakdown or repair of this product may cause loss of fax data and settings. Epson is not responsible for backing up or recovering data and settings during or after the warranty period. We recommend that you make your own backup or print out your fax data and settings.

This product allows you to store names, telephone numbers, and fax data in its memory even when the power is turned off. Use the following procedure to erase the memory if you give away or dispose of the product: Select Setup > Restore Default Settings > All Settings. This procedure will erase all of your network settings and fax data.

### **Connecting a Phone or Answering Machine**

1. Connect the phone cable from the wall jack to the LINE port on the back of the product.

**Note:** If you're connecting the product to a DSL phone line, you must plug a DSL filter into the wall jack or you won't be able to use the fax or telephone equipment. Contact your DSL provider for the necessary filter.

2. To use a telephone or answering machine on the same line, you need a second phone cable. Remove the cap from the EXT. port on the back of the product. Connect one end of the cable to the telephone or answering machine, and connect the other end to the EXT. port.

> **Note:** Set the printer ringer to answer one ring after the answering machine.

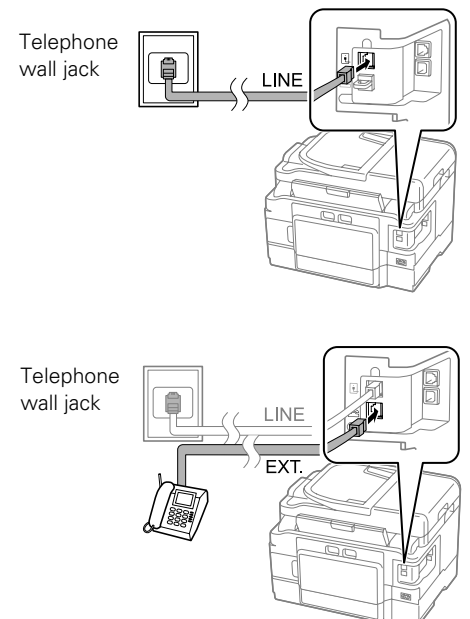

<span id="page-16-0"></span>In Auto Answer mode, if the incoming call is a fax and you pick up the phone or the answering machine answers, the product automatically begins receiving the fax. If the other party is a caller, the phone can be used as normal or a message can be left on the answering machine.

**Note:** Any phone or answering machine must be connected to the EXT. port for your product to detect an incoming fax call when the phone is picked up. Epson cannot guarantee compatibility with VoIP, cable phone systems, or fiberoptic digital services such as FiOS™.

### **Setting Up Fax Features**

Before sending or receiving faxes, you should create a fax header and select the number of rings before the fax answers.

**Note:** To select other settings or use the Epson FAX Utility, see the online *User's Guide*.

#### *Entering Fax Header Information*

You should enter your name and phone number in the fax header before sending faxes so that recipients can identify the origin of the fax.

**Note:** If you leave your product unplugged for a long time, the date and time settings may get lost. See the online *User's Guide* for instructions on resetting them.

#### *Entering Your Sender Name*

- 1. Press  $\bigcap$  if necessary, press  $\blacktriangleleft$  or  $\blacktriangleright$ , then select Setup.
- 2. Scroll down and select Fax Settings.
- 3. Select Communication.
- 4. Scroll down and select Header.
- 5. Select Fax Header. You see the Fax Header screen.
- 6. Use the keypad to enter the header information. You can enter up to 40 characters or digits for your name and other contact information.

To enter text, press a keypad number repeatedly to switch between uppercase, lowercase, or numbers.

7. Press Done to return to the Header menu.

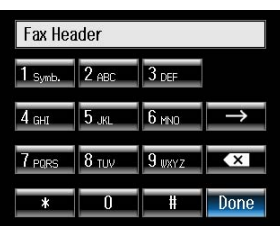

#### <span id="page-17-0"></span>*Entering Your Phone Number*

- 1. Select Your Phone Number from the Header menu.
- 2. Use the keypad to enter your phone number, up to 20 digits. You don't need to use dashes.
	- To delete a character, press  $\mathbb{R}$ .
	- To type the  $+$  symbol for an international number, press **#**.
- 3. Press Done to return to the Header menu.

# **Your Phone Number** Space  $\overline{\mathbf{r}\mathbf{x}}$ Done

#### *Selecting the Number of Rings to Answer*

If you connected an answering machine and it is set to pick up on the fourth ring, you should set the product to pick up on the fifth ring or later:

- 1. Press **i** if necessary, press  $\triangleleft$  or  $\triangleright$ , then select Setup.
- 2. Scroll down and select Fax Settings.
- 3. Select Communication, then Rings to Answer.
- 4. Press **+** or **–** to select the number of rings, then press Done.

**Note:** Set the fax to answer one ring after the answering machine.

### **Sending a Fax From the Touch Screen**

You can send a fax by manually entering a fax number, as described below.

**Note:** To dial the number using a telephone, by redialing, or by selecting from your speed dial list, see the next section. To send a fax from your computer using the EPSON FAX Utility, see your online *User's Guide*.

- 1. Place your original(s) for faxing (see [page 6\)](#page-5-0).
- 2. Press  $\bigcap$  if necessary, then select Fax.

To fax a two-sided document, place your document in the ADF. Scroll down on the Fax screen and select 2-Sided Faxing, then select On.

- 3. Press Enter Fax Number, then use the numeric keypad to enter the fax number (up to 64 digits). Then press Done.
- 4. Press  $\hat{\varphi}$  Color or B&W.
- 5. Select where you placed your original if necessary.

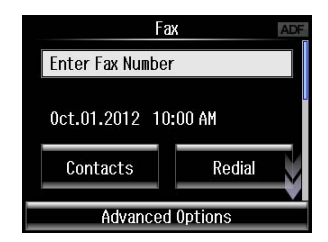

<span id="page-18-0"></span>You see messages on the screen as your document is scanned and faxed.

- You can select 2-Sided Faxing even if the recipient's fax machine does not print 2-sided.
- If the recipient's fax machine prints only in black and white, your fax is automatically sent in black and white even if you press  $\Phi$  Color.
- $\blacksquare$  If you are scanning with the ADF (see [page 6](#page-5-0)), your document is automatically scanned and faxed.
- If you placed your document on the scanner glass, you can scan additional pages after the first one is sent.
- If the fax number is busy, you see a redialing message and the product redials after one minute. To redial immediately, press Redial.

**Note:** If you turn off the product, the following data stored in the product's temporary memory will be lost: received faxes that haven't yet been printed, faxes scheduled to be sent later, and faxes being retransmitted automatically.

# **Receiving Faxes**

Before receiving faxes, make sure you load plain paper and select the correct settings for the paper you've loaded.

- 1. Press  $\bigcap$  if necessary, press  $\blacktriangleleft$  or  $\blacktriangleright$ , then select Setup.
- 2. Scroll down and select Fax Settings.
- 3. Select Receive Settings.
- 4. To receive faxes automatically, select Auto Answer, then select On.
- 5. Select the Paper Size and Paper Source you want to use for printing faxes.

**Note:** If the incoming fax is larger than the paper you loaded, it is reduced to fit or printed on multiple pages, depending on the Auto Reduction setting you select.

**Note:** To change the number of rings before the product answers, see [page 18](#page-17-0).

If you run out of paper during printing, you see an error message. Load more paper and press one of the  $\Phi$  buttons to continue.

**Note:** To manually receive a fax, see your online *User's Guide*.

# <span id="page-19-0"></span>**Scanning a Document or Photo**

You can use your product to scan original documents and photos and save them on your computer.

**Note:** For detailed scanning instructions, see the online *User's Guide*.

## **Quick Scanning With the Touch Screen**

Use the control panel to quickly scan a photo or document and save it on your computer. You can even scan and send the image or document to an online service or to a remote printer.

- 1. Place your original document or photo as shown on [page 6](#page-5-0). For 2-sided scanning, place your document in the ADF.
- 2. Press  $\bigcap$  if necessary, then select Scan.
- 3. Scroll down if necessary, and select one of the following options:
	- Scan to Memory Card automatically scans a document or photo and saves it to an inserted memory card or USB storage device.
	- Scan to Cloud lets you send your scanned files to a destination that you have registered with EPSON Connect.
	- Scan to PC automatically creates a JPG image and saves it to your computer; ideal for scanning photos.
	- Scan to PC (PDF) automatically creates a PDF file and saves it to your computer; ideal for scanning documents.
	- Scan to PC (Email) automatically scans a photo, resizes it, launches your email application, and attaches a JPG image to a new outgoing message. This works with MAPI-type email such as Microsoft® Outlook or Windows Live Mail, but not web-based email such as Gmail.
	- Scan to PC (WSD) lets you manage network scanning in Windows 7 or Windows Vista® (English only). To use this feature, you must first set up WSD (Web Services for Devices) on the computer.

4. If you're scanning to a memory card or USB storage device, scroll down to select your scan settings then press one of the  $\Diamond$  buttons to begin scanning.

If you're scanning to your computer, select USB Connection if your product is connected by a USB cable, or select the name of your computer if your product is connected over a network. Press Settings to select 2-Sided Scanning if necessary, then press one of the  $\Phi$  buttons to begin scanning.

Once your image is scanned, you see its icon on your computer screen, or as an attachment in your email application.

# **Scanning With EPSON Scan Software**

You can scan original documents and photos and save them as files on your computer using the EPSON Scan software. You can also launch EPSON Scan from any TWAINcompliant application.

**Note:** For Mac OS X 10.6 or 10.7, see ["Scanning With Mac OS X 10.6 or 10.7" on](#page-21-0)  [page 22.](#page-21-0)

- 1. Place your original document or photo as shown on [page 6](#page-5-0). For 2-sided scanning, place your document in the ADF.
- 2. Do one of the following to start Epson Scan:
	- Windows: Double-click the EPSON Scan icon on your desktop.
	- Mac OS X 10.5: Double-click EPSON Scan in Applications > Epson Software.
	- To scan from an application, start your application. Then open the File menu, choose Import or Acquire, and select your EPSON product.

<span id="page-21-0"></span>3. EPSON Scan opens in Office Mode the first time you use it. (You can change the scan mode using the Mode selector in the upper right corner.)

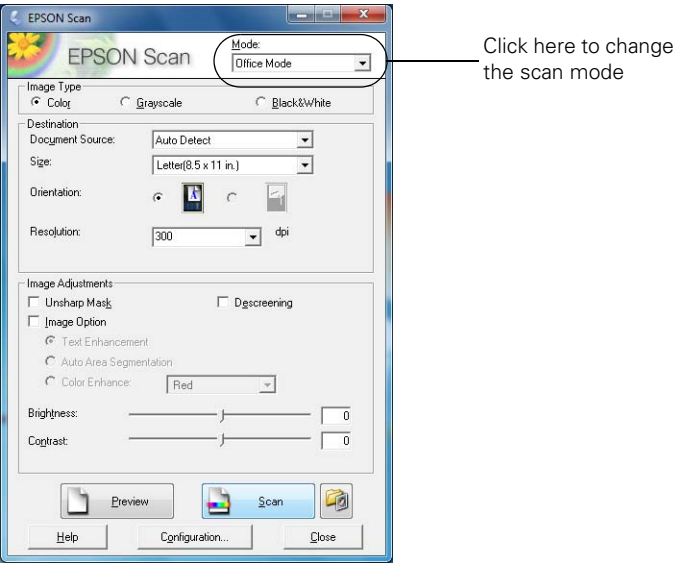

**Note:** You cannot use Home mode to scan with the Automatic Document Feeder.

4. Click Scan. The image is scanned and you see its icon in the folder you have selected.

### **Scanning With Mac OS X 10.6 or 10.7**

You can scan original documents and photos and save them as files on your computer.

- 1. Open an image editing application such as Image Capture and select your product from the DEVICES or SHARED list, if necessary.
- 2. In the Mode pop-up menu, select where you placed your original.
- 3. If you would like to select scan settings, such as Color Restoration and file save settings, click Show Details.
- 4. Click the Scan button to begin scanning. Your image is saved to the folder you selected in the Scan To pop-up menu.

**Note:** With Mac OS X 10.6 or 10.7, in addition to scanning with Image Capture, you can download and install EPSON Scan. This software gives you additional image adjustment features, and provides an interface for TWAIN-compliant OCR scanning software, such as ABBYY® FineReader®. To download EPSON Scan, visit Epson's driver download site **epson.com/support** (U.S.) or **epson.ca/support** (Canada).

# <span id="page-22-0"></span>**Maintaining Your Product**

Follow the instructions in this chapter to check and clean the print head nozzles, check ink levels, and replace ink cartridges. If you need to align the print head or replace the maintenance box, see the online *User's Guide*.

### **Checking the Print Head Nozzles**

If your printouts are faint or have gaps in them, some of the nozzles in the print head may be clogged or ink may be running low in one or more of the ink cartridges. Follow the steps below to check the print head nozzles.

- 1. Load a few sheets of plain paper in cassette 1.
- 2. Press  $\bigcap$  if necessary, press  $\bigtriangleup$  or  $\bigtriangleright$ , then select Setup.
- 3. Select Maintenance, then Nozzle Check.
- 4. Press one of the  $\Phi$  buttons. The nozzle check is printed.
- 5. Check the printed pattern to see if there are gaps in the lines.

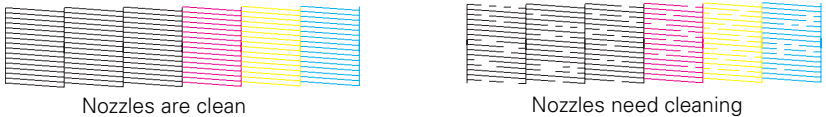

6. If there are no gaps, the print head is clean. Select Done.

If there are gaps or the pattern is faint, select Clean the Print Head. Then follow the instructions on the screen to clean the print head (see [page 24](#page-23-0)).

# <span id="page-23-0"></span>**Cleaning the Print Head**

If print quality has declined and the nozzle check indicates clogged nozzles, you can clean the print head. Print head cleaning uses ink, so clean it only if necessary.

**Note:** You cannot clean the print head if an ink cartridge is expended, and may not be able to clean it when a cartridge is low. You must replace the cartridge first (see [page 26\)](#page-25-0).

- 1. Press **i** if necessary, press  $\triangleleft$  or  $\triangleright$ , then select Setup.
- 2. Select Maintenance, then Head Cleaning.

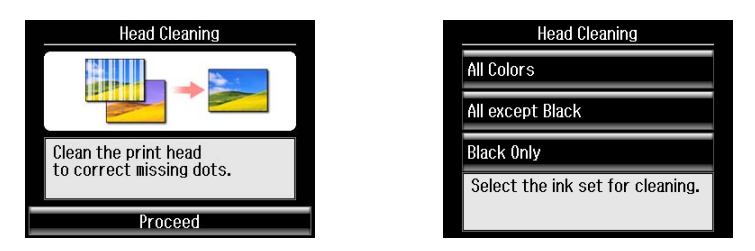

3. When you see the first screen, press Proceed, then choose the ink set you want to clean.

**Tip:** Use the nozzle check pattern to determine which colors need cleaning. You can save ink by cleaning only selected colors.

Cleaning takes a few minutes. When it's finished, you see a message on the LCD screen.

**Caution:** Never turn off the product during head cleaning or you may damage it.

4. Select Print Nozzle Check Pattern. Then press one of the  $\otimes$  buttons to print the nozzle check and confirm that the print head is clean.

**Note:** If you don't see any improvement after cleaning the print head four times, leave the product on and wait at least six hours to let any dried ink soften. Then try cleaning the print head again. If quality does not improve, one of the ink cartridges may need to be replaced. If that doesn't help, contact Epson as described on [page 35.](#page-34-0)

If you do not use your product often, it is a good idea to print a few pages at least once a month to maintain good print quality.

## <span id="page-24-0"></span>**Checking Ink Levels**

You can check the ink levels anytime right on the LCD screen. To check the ink levels with your Windows or Mac OS X software, see the instructions in your online *User's Guide*.

**Note:** Printing stops when an ink cartridge is expended. If a color cartridge is expended, you may be able to continue printing temporarily with black ink; see the online *User's Guide* for more information. If the black cartridge is expended, you must replace it to continue printing.

- 1. Press  $\bigcap$  if necessary, press  $\blacktriangleleft$  or  $\blacktriangleright$ , then select Setup.
- 2. Select Ink Levels.

The ink cartridge status is displayed. See [page 26](#page-25-0) to replace a cartridge if necessary.

3. Press OK to exit.

In Windows, a window may appear on your computer screen if you try to print when ink is low. This window can optionally display ink offers and other updates from Epson.

**Note:** To disable checking for ink offers or updates from Epson, see the instructions in your online *User's Guide*.

### **Purchasing EPSON Ink Cartridges**

You can purchase genuine EPSON ink and paper at EPSON Supplies Central at **www.epson.com/ink3** (U.S. sales) or **www.epson.ca** (Canadian sales). You can also purchase supplies from an EPSON authorized reseller. To find the nearest one, call 800-GO-EPSON (800-463-7766).

Use the following list when you order or purchase new ink cartridges:

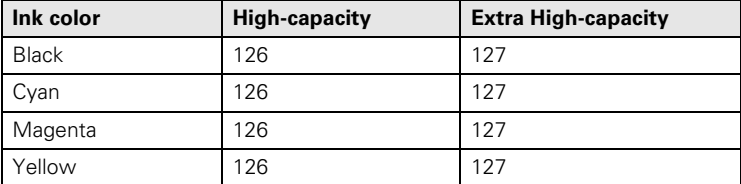

<span id="page-25-0"></span>**Note:** We recommend that you use genuine EPSON cartridges and do not refill them. The use of other products may affect your print quality and could result in product damage.

Yields vary considerably based on images printed, print settings, paper type, frequency of use, and temperature. For print quality, a small amount of ink remains in the cartridge after the "replace cartridge" indicator comes on. The product ships with full cartridges and part of the ink from the first cartridges is used for priming the product.

For best printing results, use up a cartridge within six months of opening the package and before the expiration date on the cartridge box.

Store ink cartridges in a cool, dark place. If cartridges have been exposed to cold temperatures, allow them to warm up to room temperature for at least 3 hours before using them.

## **Replacing Ink Cartridges**

Make sure you have a new ink cartridge before you begin. You must install new cartridges immediately after removing the old ones.

**Caution:** Do not open ink cartridge packages until you are ready to install the ink. Cartridges are vacuum packed to maintain reliability.

Leave the expended cartridge installed until you have obtained a replacement, or the ink remaining in the print head nozzles may dry out.

**Note:** If you remove a low or expended ink cartridge, you cannot reinstall and use the cartridge.

- 1. Turn on the product.
- 2. If an ink cartridge is expended, you see a message on the LCD screen indicating which color to replace.

If you're replacing a cartridge before you see a message on the LCD screen, select Setup, select Maintenance, then select Ink Cartridge Replacement.

3. Lift up the scanner unit.

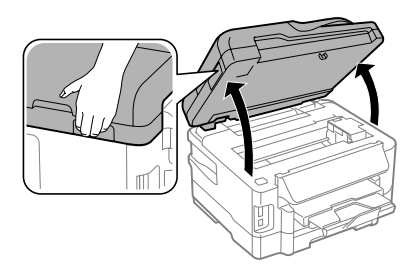

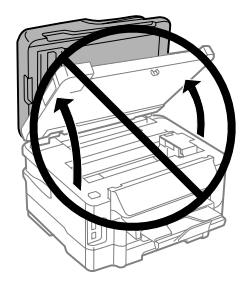

4. Open the cartridge cover. Then squeeze the tab on the cartridge and lift it up. Dispose of it carefully. Do not take the used cartridge apart or try to refill it.

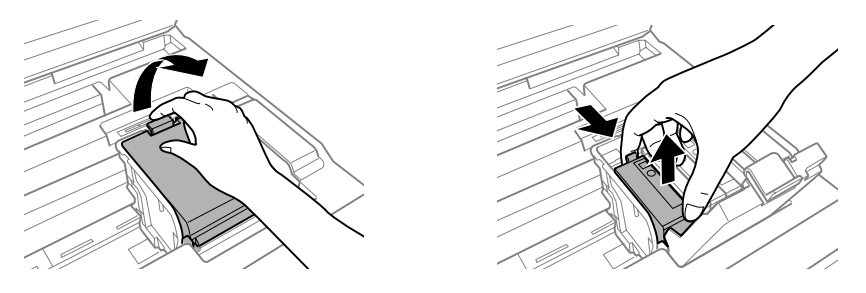

**Warning:** If ink gets on your skin, wash it off thoroughly with soap and water. If it gets in your eyes, flush them immediately with water. If you still have discomfort or vision problems, see a doctor immediately. Keep ink cartridges out of the reach of children and don't allow them to drink the ink.

5. Before you open the new cartridge package, shake it gently 4 or 5 times. Then remove it from the package.

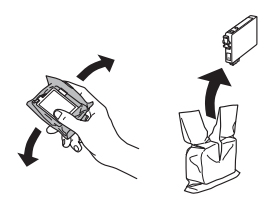

6. Remove the yellow tape from the bottom of the ink cartridge.

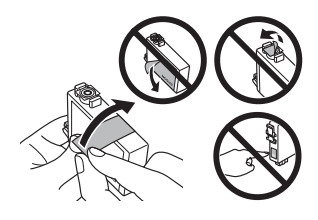

**Caution:** Do not remove any other labels or seals, or ink may leak. Do not touch the green chip on the front of the cartridge. This can damage the ink cartridge.

7. Insert the new ink cartridge into the holder and push it down until it clicks into place.

Once you replace all the cartridges that need replacing, close the cartridge cover and push it down until it clicks into place.

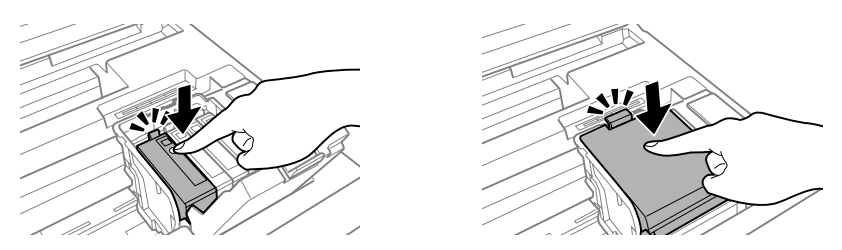

8. Lower the scanner to begin priming the ink. This takes a few minutes.

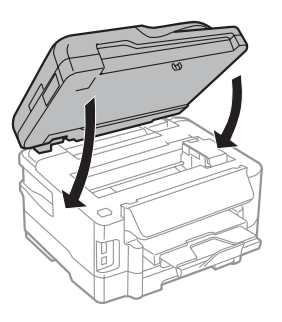

When you see a completion message on the LCD screen, ink priming is finished.

**Caution:** Never turn off the product while ink is priming or you'll waste ink. If you still see an ink replacement message on the LCD screen, select **Proceed**, lift up the scanner unit, and press down all the cartridges securely. Then lower the scanner unit. If you remove a low or expended ink cartridge, you cannot reinstall and use the cartridge.

**Note:** If you replaced a cartridge while copying a document or photo, cancel printing and make sure your original is still placed correctly on the document table. Then copy your original again.

# <span id="page-28-0"></span>**Solving Problems**

If you have a problem with your EPSON product, check the messages on the display screen to diagnose the cause of most problems. Press  $\bigcap$  if necessary, press  $\bigtriangleup$  or  $\bigtriangleright$ , then select Help. Select Troubleshooting, then scroll down to see all the help topics.

You can also check the basic troubleshooting suggestions below, or your online *User's Guide*. Or, access interactive troubleshooting and FAQs at **epson.com/support** (U.S.) or **epson.ca/support** (Canada).

**Note:** Breakdown or repair of this product may cause loss of network and fax data and settings. Epson is not responsible for backing up or recovering data and settings during or after the warranty period. We recommend that you make your own backup or print out your network and fax data and settings.

## **Problems and Solutions**

Check the solutions below if you're having trouble using your EPSON product.

**Note:** If the screen is dark, press the touch screen to wake the printer from sleep mode.

#### *Network Problems*

**Note:** For more detailed network instructions, see your online *User's Guide*.

- Try connecting to the wireless router or access point with your computer or another device to confirm that it is working correctly.
- Try restarting the router (turn it off and then on), then try to connect to it again.
- Print a Network Status Sheet (see [page 31](#page-30-0)). Verify that the network settings are correct and check the signal strength. If it is poor, try moving the product closer to your router or access point. Avoid placing it next to a microwave oven, 2.4 GHz cordless phone, or large metal object such as a filing cabinet.
- If your wireless router doesn't broadcast its network name (SSID), see the following page for instructions on manually entering your wireless network name.
- If your wireless router has security enabled, make sure you entered the WEP key or WPA passphrase correctly.
- When using TCP/IP, make sure your network's DHCP option is enabled (your router manufacturer will be able to assist you with this setting).
- Remove and reinsert the CD to reinstall your product software.

Disable the firewall temporarily to see if that may be causing the problem. Contact your firewall manufacturer for assistance.

#### *Connect the Printer to Your Wireless Network*

If you are unable to connect to your wireless network using the product CD and the *Start Here* sheet, you can use the touch screen on your product. Before you start, make sure you know your network name (SSID) and password.

- 1. Press  $\bigcap$  if necessary, then select Wi-Fi Setup on the touch screen.
- 2. Select Wi-Fi Setup Wizard.
- 3. Scroll down until you see the name of your wireless network, then select it. Continue with step 7.
- 4. If you don't see your network name, select Other Networks. You see this screen:
- 5. Enter your network name (SSID).
	- Press the touch screen buttons repeatedly to scroll through characters.
	- If your network name has uppercase (ABC) or lowercase (abc) letters, make sure you enter them correctly.
	- **Press**  $\leq$  **or**  $\Rightarrow$  **to move the cursor.**
	- **Press T<sub>Sta</sub>** to enter symbols.
	- Press **<u>■</u>** to delete.
- 6. Press Done when you're finished entering your network name.
- 7. If your network has security enabled, you see the password screen:
- 8. Follow the instructions above to enter the password. If your password has uppercase or lowercase letters, make sure you enter them correctly.
- 9. Press Done when you're finished entering your password.

When the printer is connected to your network, the WiFi light should be green, and not flashing. Make sure you install the software on every computer from which you want to print. When prompted during software setup, select The printer is already on my wireless network.

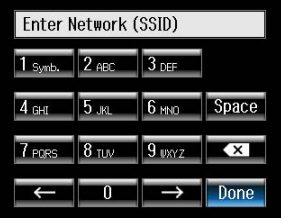

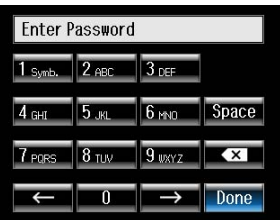

#### <span id="page-30-0"></span>*Cannot Scan Over the Network*

- EPSON Scan is not installed in Mac OS X 10.6 or 10.7; see [page 22](#page-21-0) for scanning and downloading instructions.
- If you cannot scan from the product's touch screen, make sure you restarted your computer after installing the product software. Make sure EPSON Event Manager is not being blocked by your firewall or security software. Try turning off the firewall.
- If you are scanning a large document at high resolution, a communication error may occur. If the scan did not complete, lower the resolution.
- If network communication was interrupted while starting EPSON Scan, exit EPSON Scan and restart it after a few seconds. If EPSON Scan cannot restart, turn the product off and on, and then try again. Check the Timeout Setting in EPSON Scan Settings. For details, see the EPSON Scan Help.
- Make sure EPSON Event Manager is set up to communicate with your product.

#### *Print a Network Status Sheet*

- 1. Press  $\bigcap$  if necessary, press  $\bigtriangleup$  or  $\bigtriangleright$ , then select Setup.
- 2. Select Wi-Fi/Network Settings, then select confirm Wi-Fi/Network Settings.
- 3. Select Print the status sheet.
- 4. Press one of the  $\lozenge$  buttons to print the status sheet.

#### *Printing and Copying Problems*

- Make sure the size paper you loaded matches the paper size and source selected on the control panel or in your printer software.
- Letter-size paper is automatically selected for copying. If your legal-size document is cropped, scroll down and select Reduce/Enlarge, then select Legal->Letter.
- To select two-sided printing in Mac OS X, choose 2-sided Settings from the pop-up menu. Do not select Layout from the pop-up menu.
- Position your original against the back left corner of the scanner glass. If the edges are cropped, move your original away from the edges slightly. Place the document flat against the scanner glass.
- Printing stops when an ink cartridge is expended. If a color cartridge is expended, you may be able to continue printing temporarily with black ink; see the online *User's Guide* for more information. If the black cartridge is expended, you must replace it to continue printing.

#### *Paper Feeding Problems*

- If paper doesn't feed correctly, remove the paper and fan the sheets, then reload them as shown on [page 4.](#page-3-0) Don't load paper above the tabs on the edge guides.
- If paper has jammed, follow the steps on the LCD screen. If necessary, check the following areas:
	- 1. Lift the scanner unit and carefully remove any paper trapped inside.

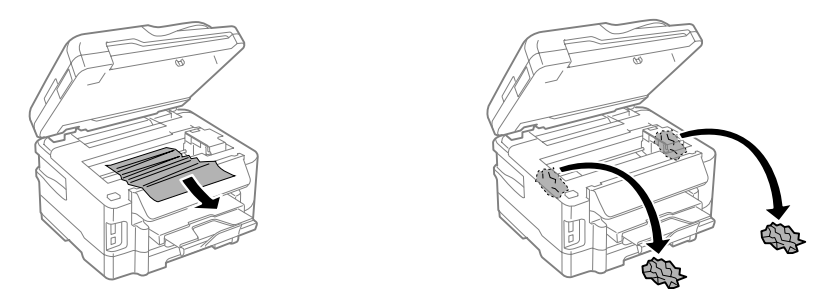

2. Remove the duplexer from the back of the printer and check for jammed paper.

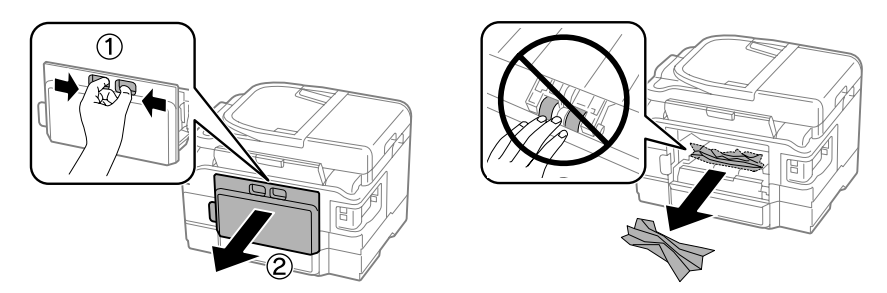

3. Remove any paper stuck in the duplexer.

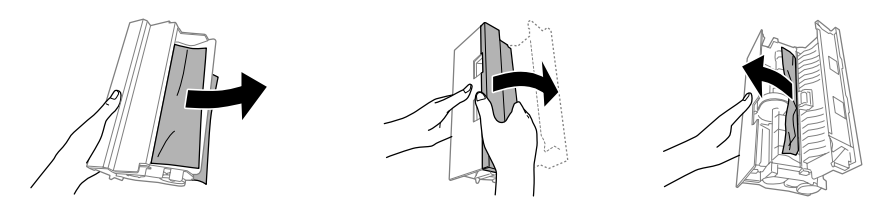

4. If the error message is not cleared, remove the paper cassettes, then check for jammed paper inside the printer.

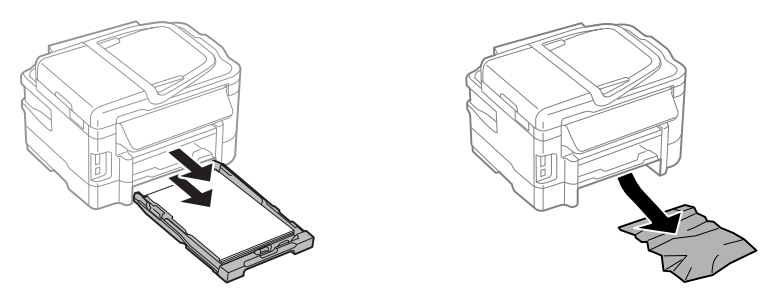

**Note:** If you cannot remove the cassette, turn the printer off, unplug it, and disconnect any cables. Then carefully stand the printer on its side and remove the cassette.

#### *ADF Document Feeding Problems*

If documents don't feed correctly in the Automatic Document Feeder (ADF), make sure the paper is not bent, folded, or curled. If paper has jammed, open the ADF cover and remove any jammed paper. If necessary, lift the scanner cover and remove any pages caught beneath it, then close the cover and check for paper under the ADF input tray.

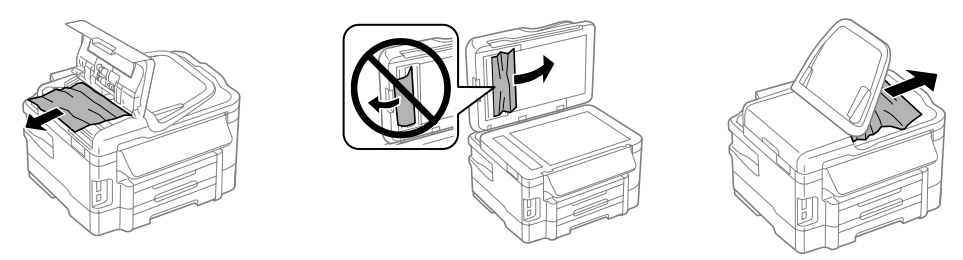

**Caution:** Do not try to remove the pages without opening the ADF cover or you could damage the mechanism.

#### *Faxing Problems*

- Make sure the recipient's fax machine is turned on and working.
- Make sure the LINE port on the product is connected to a telephone wall jack. Verify that the telephone wall jack works by connecting a phone to it.
- Make sure Auto Answer is on to receive faxes automatically (see [page 19\)](#page-18-0).
- If your phone line includes voicemail answering services, turn off Auto Answer. Otherwise, calls or faxes may be inadvertently received by your voicemail service.
- If the line has static, press if if necessary, press  $\blacktriangleleft$  or  $\blacktriangleright$ , then select Setup. Select Fax Settings, then Communication. Turn off the ECM (Error Correction Mode) setting.
- If the product is connected to a DSL phone line, you must have a DSL filter connected to the phone jack. Contact your DSL provider for the filter.
- If you connected a telephone or answering machine, make sure it is connected to the EXT. port. Do not use a phone splitter.

#### *Print Quality Problems*

- Make sure your paper is loaded printable side down in the cassettes (usually the whiter, brighter, or glossy side).
- For the best print quality, use EPSON papers (see [page 4\)](#page-3-0) and genuine EPSON ink cartridges (see [page 26](#page-25-0)).
- Make sure the type of paper you loaded matches the paper type setting on the control panel or in your printer software (see [page 15\)](#page-14-0).
- If you notice light or dark bands across your printouts or they are too faint, run a nozzle check (see [page 23\)](#page-22-0) to see if the print head needs cleaning.
- If you notice jagged vertical lines, you may need to align the print head. See the online *User's Guide* for instructions.
- The ink cartridges may be low on ink. Check your cartridge levels (see [page 25](#page-24-0)) and replace cartridges, if necessary (see [page 26](#page-25-0)).
- Clean the scanner glass with a soft, dry, lint-free cloth (paper towels are not recommended), or use a small amount of glass cleaner on a soft cloth, if necessary. Do not spray glass cleaner directly on the glass.

## <span id="page-34-0"></span>**Where to Get Help**

#### *Epson Technical Support*

#### **Internet Support**

Visit Epson's support website at **epson.com/support** (U.S.) or **epson.ca/support** (Canada) and select your product for solutions to common problems. You can download drivers and documentation, get FAQs and troubleshooting advice, or e-mail Epson.

#### **Speak to a Support Representative**

Before you call Epson for support, please have the following information ready:

- Product name (WF-3540)
- Product serial number (located on the label in back and under the scanner)
- Proof of purchase (such as a store receipt) and date of purchase
- Computer configuration and description of the problem

Then call: (562) 276-4382 (US) or (905) 709-3839 (Canada) 6 AM – 8 PM, Pacific Time, Monday through Friday, and 7 AM – 4 PM, Pacific Time, Saturday.

Days and hours of support are subject to change without notice. Toll or long distance charges may apply.

#### *Purchase Supplies and Accessories*

You can purchase genuine EPSON ink and paper at EPSON Supplies Central at **www.epson.com/ink3** (U.S. sales) or **www.epson.ca** (Canadian sales). You can also purchase supplies from an EPSON authorized reseller. To find the nearest one, call 800-GO-EPSON (800-463-7766).

#### *Other Software Technical Support*

ABBYY FineReader phone: (408) 457-9777 www.abbyy.com support@abbyyusa.com

# <span id="page-35-0"></span>**Notices**

### **Important Safety Instructions**

Before using your EPSON product, read and follow these safety instructions:

- Be sure to follow all warnings and instructions marked on the product.
- Use only the type of power source indicated on the product label.
- Use only the power cord that comes with the product. Use of another cord may cause fires or shock. Do not use the cord with any other equipment. Make sure the power cord meets all relevant local safety standards.
- Place the product near a wall outlet where the plug can be easily unplugged.
- If you won't be using the product for a long period, unplug the power cord from the electrical outlet.
- Always turn off the product using the  $\mathcal{O}_p$  power button, and wait until the  $\mathcal{O}_p$  power light stops flashing before unplugging the product or cutting off power to the electrical outlet.
- Avoid plugging the product into an outlet on the same circuit as a photocopier or air conditioning system that regularly switches on and off, or on an outlet controlled by a wall switch or timer.
- Do not let the power cord become damaged or frayed. Place it to avoid abrasions, cuts, fraying, crimping, and kinking. Do not place objects on top of it and do not allow it to be stepped on or run over. Be careful to keep the cord straight at each end. If damage occurs to the plug, replace the cord or consult a qualified electrician.
- If you use an extension cord with the product, make sure the total ampere rating of the devices plugged into the extension cord does not exceed the cord's ampere rating. Also, make sure the total ampere rating of all devices plugged into the wall outlet does not exceed the wall outlet's ampere rating.
- When connecting the printer to a computer or other device with a cable, ensure the correct orientation of the connectors. Each connector has only one correct orientation. Inserting a connector in the wrong orientation may damage both devices connected by the cable.
- Place the product on a flat, stable surface that extends beyond its base in all directions. It will not operate properly if it is tilted or at an angle.
- Avoid placing the product in locations that are subject to rapid changes in heat or humidity, shocks or vibrations, or dust. Do not place the product near a radiator or heating vent or in direct sunlight. Do not place or store the printer outdoors.
- Keep the product away from potential sources of electromagnetic interference, such as loudspeakers or the base units of cordless phones.
- Allow space behind the printer for the cables, and space above the printer so that you can fully raise the document cover.
- Leave enough room around the product for sufficient ventilation. Make sure the product is at least 4 inches (10 cm) away from the wall.
- Do not block or cover openings in the product case or insert objects through the slots.
- Do not use aerosol products that contain flammable gases inside or around the product. Doing so may cause fire.
- Do not press too hard on the document table when placing the originals.
- Do not open the scanner section while the product is copying, printing, scanning, or faxing.
- Be careful not to trap your fingers when closing the scanner cover or scanner.
- Do not touch the flat white cable inside the product.
- Do not spill liquid on the product. Do not use the product near water. Do not use with wet hands.
- Unplug the product and refer servicing to qualified service personnel under the following conditions: if the power cord or plug is damaged; if liquid has entered the product; if the product has been dropped or the case damaged; if the product does not operate normally or exhibits a distinct change in performance.
- Adjust only those controls that are covered by the operating instructions. Except as specifically explained in your documentation, do not attempt to service the product yourself.
- Never disassemble, modify, or attempt to repair the product by yourself, except as specifically explained in the documentation. Do not adjust controls that are not covered by the operating instructions.
- When storing or transporting the product, do not tilt it, stand it on its side, or turn it upside down; otherwise ink may leak from the cartridges.
- To avoid adversely affecting the operation of the following equipment and causing an accident, do not use the product: near medical equipment in a medical facility; within 8.7 inches (22 cm) of a cardiac pacemaker; near automatically controlled devices, such as automatic doors or fire alarms.
- Always keep this guide handy.

#### *Touch Screen Safety*

- Use only a dry, soft cloth to clean the touch screen. Do not use liquid or chemical cleansers.
- If the LCD screen is damaged, contact Epson. If the liquid crystal solution gets on your hands, wash them thoroughly with soap and water. If the liquid crystal solution gets into your eyes, flush them immediately with water. If discomfort or vision problems remain after a thorough flushing, see a doctor immediately.
- The exterior cover of the LCD screen could break if it receives a heavy impact. Contact Epson if the panel surface chips or cracks, and do not touch or attempt to remove the broken pieces.
- Condensation inside the panel due to abrupt changes in temperature or humidity may cause performance to deteriorate.

#### *Ink Cartridge Safety*

- Keep ink cartridges out of the reach of children and don't allow them to drink the ink.
- Be careful when you handle used ink cartridges; there may be ink remaining around the ink supply port. If ink gets on your skin, wash it off thoroughly with soap and water. If it gets in your eyes, flush them immediately with water. If you still have discomfort or vision problems, see a doctor immediately.
- Do not put your hand inside the product or touch any cartridges during printing.
- Before transporting the product, make sure that the print head is in the home (far right) position and the ink cartridges are in place.
- Install a new ink cartridge immediately after removing an expended one. Leaving cartridges uninstalled can dry out the print head and may prevent the product from printing.
- Do not touch the green IC chip on the side of the cartridge. This may prevent normal operation.
- Do not shake ink cartridges too vigorously or after opening their packages; this can cause them to leak.
- If you remove an ink cartridge for later use, protect the ink supply area from dirt and dust and store it in the same environment as the product. Note that there is a valve in the ink supply port, making covers or plugs unnecessary, but care is needed to prevent the ink from staining items that the cartridge touches. Do not touch the ink cartridge ink supply port or surrounding area. Do not store cartridges upside down.
- Use an ink cartridge before the date printed on its package.
- Do not dismantle an ink cartridge. This could damage the print head.
- Store ink cartridges in a cool, dark place.
- After bringing an ink cartridge inside from a cold storage site, allow it to warm up at room temperature for at least three hours before using it.
- Store ink cartridges with their labels facing upward. Do not store cartridges upside down.
- Be careful not to break the hooks on the side of the ink cartridge when you remove it from the package.
- To maintain optimum print head performance, some ink is consumed from some cartridges not only during printing but also during maintenance operations such as ink cartridge replacement and print head cleaning.
- Although the ink cartridges may contain recycled materials, this does not affect product function or performance.
- When printing in monochrome or grayscale, color inks instead of black ink may be used depending on the paper type or print quality settings. This is because a mixture of color inks is used to create black.

#### *Telephone Equipment Safety*

When using telephone equipment, you should always follow basic safety precautions to reduce the risk of fire, electric shock, and personal injury, including the following:

- Avoid using a telephone during an electrical storm. There may be a remote risk of electric shock from lightning.
- Do not use a telephone to report a gas leak in the vicinity of the leak.

**Caution:** To reduce the risk of fire, use only a No. 26 AWG or larger telecommunication line cord.

#### **Declaration of Conformity**

According to 47CFR, Part 2 and 15 for: Class B Personal Computers and Peripherals; and/or CPU Boards and Power Supplies used with Class B Personal Computers:

We: Epson America, Inc. Located at: MS 3-13 3840 Kilroy Airport Way Long Beach, CA 90806 Telephone: (562) 290-5254

Declare under sole responsibility that the product identified herein, complies with 47CFR Part 2 and 15 of the FCC rules as a Class B digital device. Each product marketed is identical to the representative unit tested and found to be compliant with the standards. Records maintained continue to reflect the equipment being produced can be expected to be within the variation accepted, due to quantity production and testing on a statistical basis as required by 47CFR §2.909. Operation is subject to the following two conditions: (1) this device may not cause harmful interference, and (2) this device must accept any interference received, including interference that may cause undesired operation.

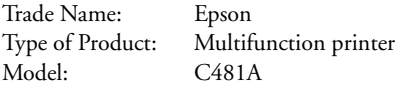

### **FCC Compliance Statement**

#### *For United States Users*

This equipment complies with Part 68 of the FCC rules and the requirements adopted by the Administrative Council for Terminal Attachments (ACTA). On the surface of this equipment is a label that contains, among other information, a product identifier in the format US:AAAEQ##TXXXX. If requested, this number must be provided to the telephone company.

Applicable certification jack Universal Service Order Codes (USOC) for the equipment: RJ11C.

A plug and jack used to connect this equipment to the premises wiring and telephone network must comply with the applicable FCC Part 68 rules and requirements adopted by the ACTA. A compliant telephone cord and modular plug is provided with this product. It is designed to be connected to a compatible modular jack that is also compliant. See installation instructions for details.

The REN is used to determine the number of devices that may be connected to a telephone line. Excessive RENs on a telephone line may result in the devices not ringing in response to an incoming call. In most but not all areas, the sum of RENs should not exceed five (5.0). To be certain of the number of devices that may be connected to a line, as determined by the total RENs, contact the local telephone company. For products approved after July 23, 2001, the REN for this product is part of the product identifier that has the format US:AAAEQ##TXXXX. The digits represented by ## are the REN without a decimal point (e.g., 03 is a REN of 0.3). For earlier products, the REN is separately shown on the label.

If this equipment causes harm to the telephone network, the telephone company will notify you in advance that temporary discontinuance of service may be required. But if advance notice isn't practical, the telephone company will notify the customer as soon as possible. Also, you will be advised of your right to file a complaint with the FCC if you believe it is necessary.

The telephone company may make changes in its facilities, equipment, operations or procedures that could affect the operation of the equipment. If this happens the telephone company will provide advance notice in order for you to make necessary modifications to maintain uninterrupted service.

If you have problems with this product and require technical or customer support, please visit www.epson.com for more information. This product is not intended to be repaired by the customer. If you experience trouble connecting this equipment to a telephone line, please contact:

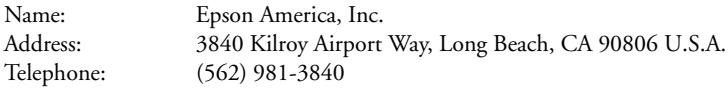

If the equipment is causing harm to the telephone network, the telephone company may request that you disconnect the equipment until the problem is resolved.

This equipment may not be used on coin service provided by the telephone company. Connection to party line service is subject to state tariffs. Contact the state public utility commission, public service commission or corporation commission for information.

If your home has specially wired alarm equipment connected to the telephone line, ensure the installation of this equipment does not disable your alarm equipment. If you have questions about what will disable alarm equipment, consult your telephone company or a qualified installer.

The Telephone Consumer Protection Act of 1991 makes it unlawful for any person to use a computer or other electronic device, including fax machines, to send any message unless such message clearly contains in a margin at the top or bottom of each transmitted page or on the first page of the transmission, the date and time it is sent and an identification of the business or other entity, or other individual sending the message and the telephone number of the sending machine or such business, other entity, or individual. (The telephone number provided may not be a 900 number or any other number for which charges exceed local or long-distance transmission charges.)

In order to program this information into your fax machine, follow the instructions in ["Entering Fax](#page-16-0)  [Header Information" on page 17.](#page-16-0)

According to the FCC's electrical safety advisory, we recommend that you may install an AC surge arrestor in the AC outlet to which this equipment is connected. Telephone companies report that electrical surges, typically lightning transients, are very destructive to customer terminal equipment connected to AC power sources and that this is a major nationwide problem.

This equipment has been tested and found to comply with the limits for a Class B digital device, pursuant to Part 15 of the FCC Rules. These limits are designed to provide reasonable protection against harmful interference in a residential installation. This equipment generates, uses, and can radiate radio frequency energy and, if not installed and used in accordance with the instructions, may cause harmful interference to radio or television reception. However, there is no guarantee that interference will not occur in a particular installation. If this equipment does cause interference to radio and television reception, which can be determined by turning the equipment off and on, the user is encouraged to try to correct the interference by one or more of the following measures:

- Reorient or relocate the receiving antenna.
- Increase the separation between the equipment and receiver.
- Connect the equipment into an outlet on a circuit different from that to which the receiver is connected.
- Consult the dealer or an experienced radio/TV technician for help.

#### *WARNING*

The connection of a non-shielded equipment interface cable to this equipment will invalidate the FCC Certification of this device and may cause interference levels which exceed the limits established by the FCC for this equipment. It is the responsibility of the user to obtain and use a shielded equipment interface cable with this device. If this equipment has more than one interface connector, do not leave cables connected to unused interfaces. Changes or modifications not expressly approved by the manufacturer could void the user's authority to operate the equipment.

#### *For Canadian Users*

1. This product meets the applicable Industry Canada technical specifications.

2. The Ringer Equivalence Number is an indication of the maximum number of devices allowed to be connected to a telephone interface. The termination on an interface may consist of any combination of devices subject only to the requirement that the sum of the RENs of all the devices does not exceed five.

This Class B digital apparatus complies with Canadian ICES-003.

*Le présent matériel est conforme aux spécifications techniques applicables d'Industrie Canada.*

*L'indice d'équivalence de la sonnerie (IES) sert à indiquer le nombre maximal de terminaux qui peuvent être raccordés à une interface téléphonique. La terminaison d'une interface peut consister en une combinaison quelconque de dispositifs, à la seule condition que la somme d'indices d'équivalence de la sonnerie de tous les dispositifs n'excède pas 5.*

*Cet appareil numérique de la classe B est conforme à la norme NMB-003 du Canada.*

# **Epson America, Inc., Limited Warranty**

**What Is Covered:** Epson America, Inc. ("Epson") warrants to the original retail purchaser that the EPSON printer covered by this limited warranty statement, if purchased and operated only in the United States, Canada, or Puerto Rico, will be free from defects in workmanship and materials for a period of one (1) year from the date of original purchase. For warranty service, you must provide proof of the date of original purchase.

**What Epson Will Do To Correct Problems:** Should your EPSON printer prove defective during the warranty period, please call the EPSON Connection<sup>SM</sup> at (562) 276-4382 (U.S.) or (905) 709-3839 (Canada) for warranty repair instructions and return authorization. An EPSON service technician will provide telephone diagnostic service to determine whether the printer requires service. If service is needed, Epson will, at its option, exchange or repair the printer without charge for parts or labor. If Epson authorizes an exchange for the defective unit, Epson will ship a replacement printer to you, freight prepaid, so long as you use an address in the United States, Canada, or Puerto Rico. Shipments to other locations will be made freight collect. You are responsible for securely packaging the defective unit and returning it to Epson within five (5) working days of receipt of the replacement. Epson requires a debit or a credit card number to secure the cost of the replacement printer in the event that you fail to return the defective one. If Epson authorizes repair instead of exchange, Epson will direct you to send your printer to Epson or its authorized service center, where the printer will be repaired and sent back to you. You are responsible for packing the printer and for all costs to and from the EPSON authorized service center. When warranty service involves the exchange of the printer or a part, the item replaced becomes Epson property. The replacement printer or part may be new or refurbished to the Epson standard of quality, and, at Epson's option, may be another model of like kind and quality. Exchange products and parts assume the remaining warranty period of your original product covered by this limited warranty.

**What This Warranty Does Not Cover:** This warranty covers only normal use in the United States, Canada, or Puerto Rico. Using this product for continuous production or similar high duty purposes is not considered normal use; damage, maintenance or service from such use will not be covered under this warranty. This warranty is not transferable. This warranty does not cover any color change or fading of prints or reimbursement of materials or services required for reprinting. This warranty does not cover damage to the EPSON product caused by parts or supplies not manufactured, distributed or certified by Epson. This warranty does not cover ribbons, ink cartridges or third party parts, components, or peripheral devices added to the EPSON product after its shipment from Epson, e.g., dealer or user-added boards or components. Epson is not responsible for warranty service should the Epson label or logo or the rating label or serial number be removed or should the product fail to be properly maintained or fail to function properly as a result of misuse, abuse, improper installation, neglect, improper shipping, damage caused by disasters such as fire, flood, and lightning, improper electrical current, software problems, interaction with non-EPSON products, or service other than by an EPSON Authorized Servicer. If a claimed defect cannot be identified or reproduced, you will be held responsible for the costs incurred.

THE WARRANTY AND REMEDY PROVIDED ABOVE ARE EXCLUSIVE AND IN LIEU OF ALL OTHER EXPRESS OR IMPLIED WARRANTIES INCLUDING, BUT NOT LIMITED TO, THE IMPLIED WARRANTIES OF MERCHANTABILITY, NON-INFRINGEMENT OR FITNESS FOR A PARTICULAR PURPOSE. SOME LAWS DO NOT ALLOW THE EXCLUSION OF IMPLIED WARRANTIES. IF THESE LAWS APPLY, THEN ALL EXPRESS AND IMPLIED WARRANTIES ARE LIMITED TO THE WARRANTY PERIOD

IDENTIFIED ABOVE. UNLESS STATED HEREIN, ANY STATEMENTS OR REPRESENTATIONS MADE BY ANY OTHER PERSON OR FIRM ARE VOID. IN NO EVENT SHALL EPSON OR ITS AFFILIATES BE LIABLE FOR ANY SPECIAL, INCIDENTAL OR CONSEQUENTIAL DAMAGES RESULTING FROM THE USE OR INABILITY TO USE THE EPSON PRODUCT, WHETHER RESULTING FROM BREACH OF WARRANTY OR ANY OTHER LEGAL THEORY. IN NO EVENT SHALL EPSON OR ITS AFFILIATES BE LIABLE FOR DAMAGES OF ANY KIND IN EXCESS OF THE ORIGINAL RETAIL PURCHASE PRICE OF THE PRODUCT.

In Canada, warranties include both warranties and conditions.

Some jurisdictions do not allow limitations on how long an implied warranty lasts, and some jurisdictions do not allow the exclusion or limitation of incidental or consequential damages, so the above limitations and exclusions may not apply to you. This warranty gives you specific legal rights, and you may have other rights, which vary from jurisdiction to jurisdiction.

To find the EPSON Authorized Reseller nearest you, visit our website at: www.epson.com.

To find the EPSON Customer Care Center nearest you, visit www.epson.com/support.

You can also write to: Epson America, Inc., P.O. Box 93012, Long Beach, CA 90809-3012

# **Copyright Notice**

All rights reserved. No part of this publication may be reproduced, stored in a retrieval system, or transmitted in any form or by any means, electronic, mechanical, photocopying, recording, or otherwise, without the prior written permission of Seiko Epson Corporation. The information contained herein is designed only for use with this Epson product. Epson is not responsible for any use of this information as applied to other equipment.

Neither Seiko Epson Corporation nor its affiliates shall be liable to the purchaser of this product or third parties for damages, losses, costs, or expenses incurred by purchaser or third parties as a result of: accident, misuse, or abuse of this product or unauthorized modifications, repairs, or alterations to this product, or (excluding the U.S.) failure to strictly comply with Seiko Epson Corporation's operating and maintenance instructions.

Seiko Epson Corporation shall not be liable for any damages or problems arising from the use of any options or any consumable products other than those designated as Original Epson Products or Epson Approved Products by Seiko Epson Corporation.

In addition to software program rights owned by Seiko Epson Corporation, this product also includes open source software. Refer to OSS.pdf on your product software CD-ROM for a list of open source software and software license terms applied to this printer.

#### *Responsible Use of Copyrighted Materials*

Epson encourages each user to be responsible and respectful of the copyright laws when using any EPSON product. While some countries' laws permit limited copying or reuse of copyrighted material in certain circumstances, those circumstances may not be as broad as some people assume. Contact your legal advisor for any questions regarding copyright law.

#### *Trademarks*

EPSON and Supplies Central are registered trademarks, and EPSON Exceed Your Vision is a registered logomark of Seiko Epson Corporation.

EPSON Connect is a trademark and EPSON Connection is a service mark of Epson America, Inc.

General Notice: Other product names used herein are for identification purposes only and may be trademarks of their respective owners. Epson disclaims any and all rights in those marks.

This information is subject to change without notice.

© 2012 Epson America, Inc. 5/12

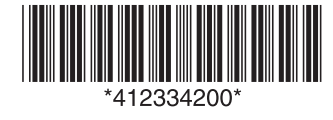